## Zoom 操作について

## (1)スマホで参加する場合

アプリ(アプリ名は「ZOOM Cloud Meetings」です)をダウンロードし、アプリを開き、参 加します。Zoom アカウントの取得は必須ではありません。

① Zoom のアプリを起動し、ミーティングに参加します。

Zoom アカウントを取得しているかいないかにより、表示される画面が異なります。

【アカウントを取得していない場合の画面】 【アカウントを取得している場合の画面】

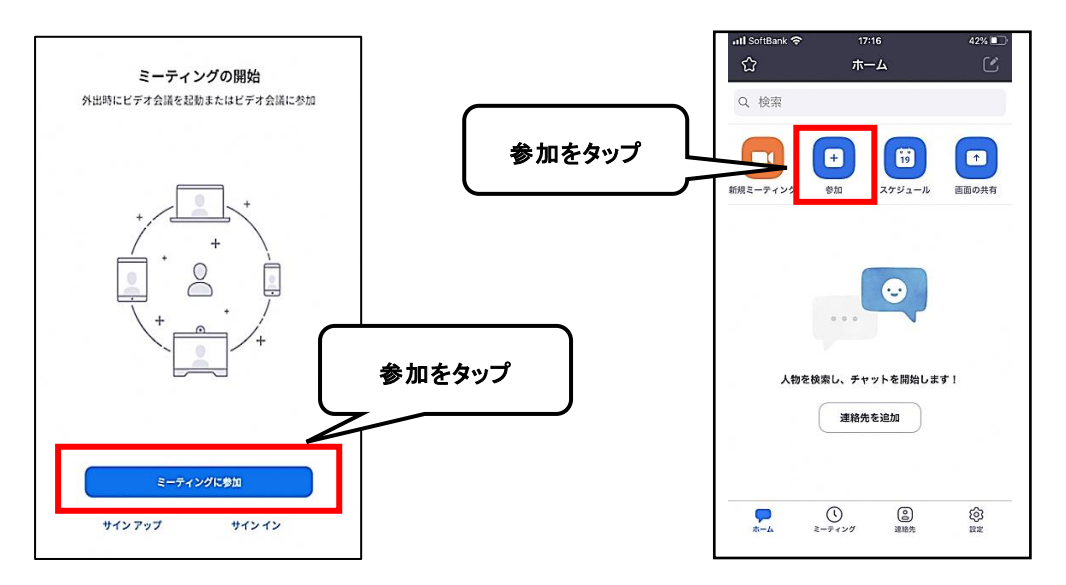

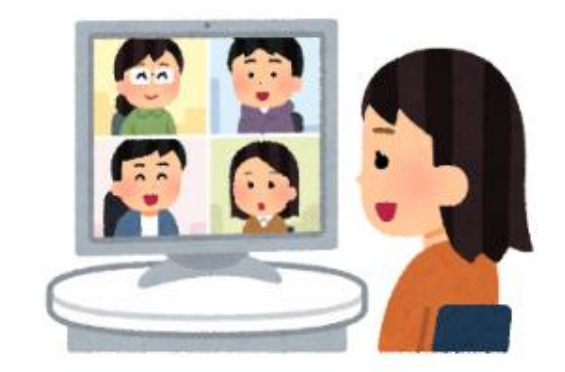

② 「ミーティング ID」と「名前」の入力画面が開くので、入力します。

「名前」はミーティング参加者全員に対し表示されるもので、参加者が自由に設定で きます。「名前」は「ニックネーム」を入力してください。

入力したら「参加」をタップします。

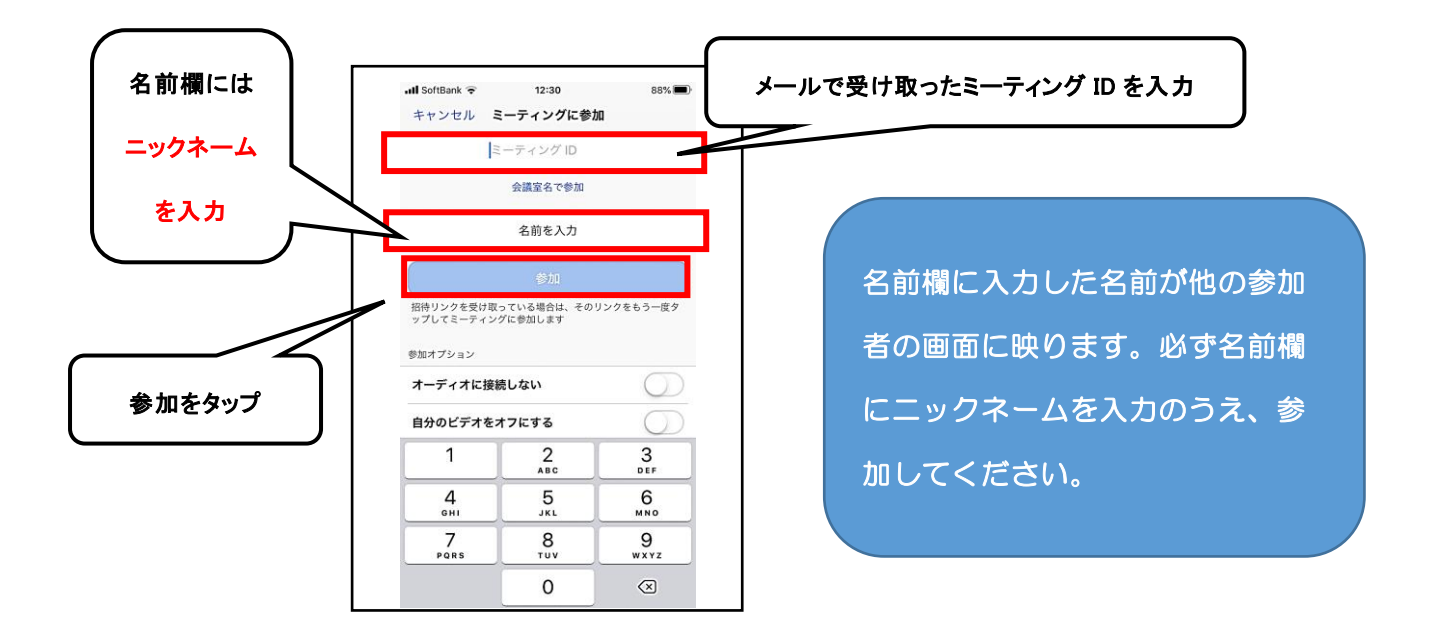

③ ミーティングパスワードを入力し、「ミーティングに参加」をタップします。

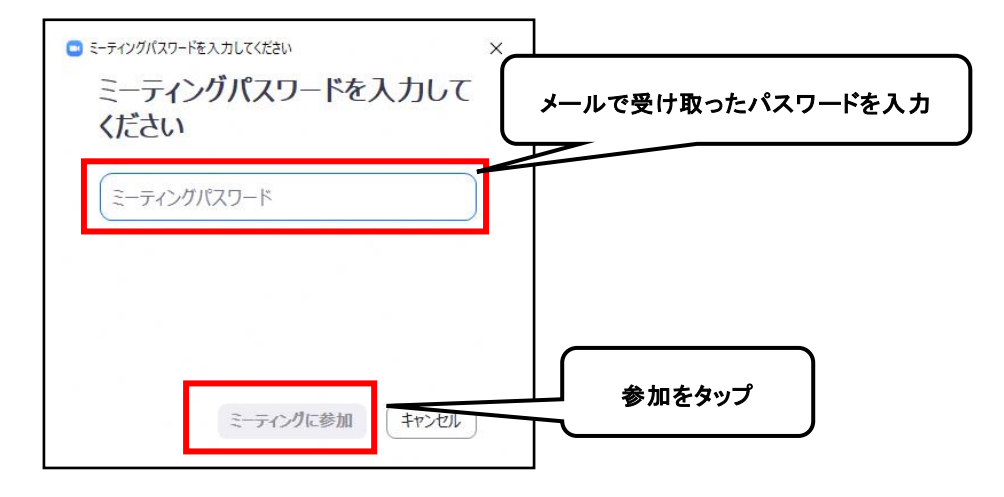

④ 主催者に許可されるのを待ちます。主催者に許可されるとミーティング画面に切り替 わりミーティングに参加ができます。5分前から入室できます。

## (2)パソコンで参加する場合

パソコンで参加する場合は、ビデオ機能を利用することになります。あらかじめ、ビデオ機 能の確認をお願いいたします。

初めて Zoom を利用する場合、Zoom のアプリケーションダウンロードなどの作業が必要にな ります。すでに Zoom を利用したことがある場合、新たにダウンロードする必要はありません。

① Zoom のウェブサイト[\(https://zoom.us/jp-jp/meetings.html](https://zoom.us/jp-jp/meetings.html) または検索する)を開き、画 面上部のメニューにある、「ミーティングに参加する」をクリックします。

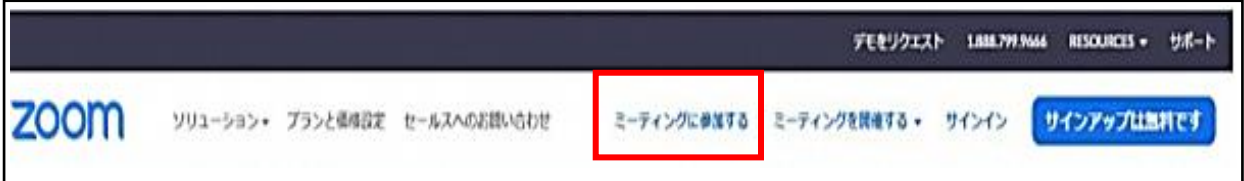

② 「ミーティング ID」を入力し「参加」をクリックします。

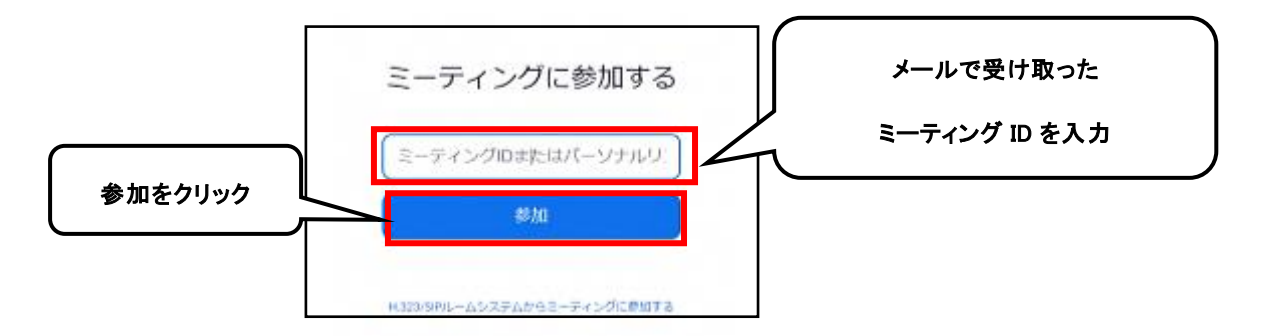

③ 初めて利用する場合、Zoom アプリケーションのダウンロードが自動的に開始します。

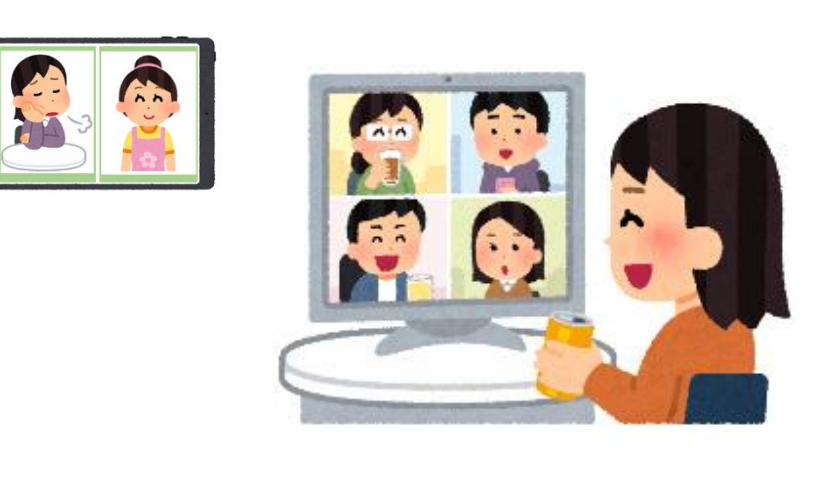

④ ダウンロードが完了すると、画面左下にファイル名が表示されます。ファイル名をク リックすると、インストールが開始されるので、完了まで待ちます。

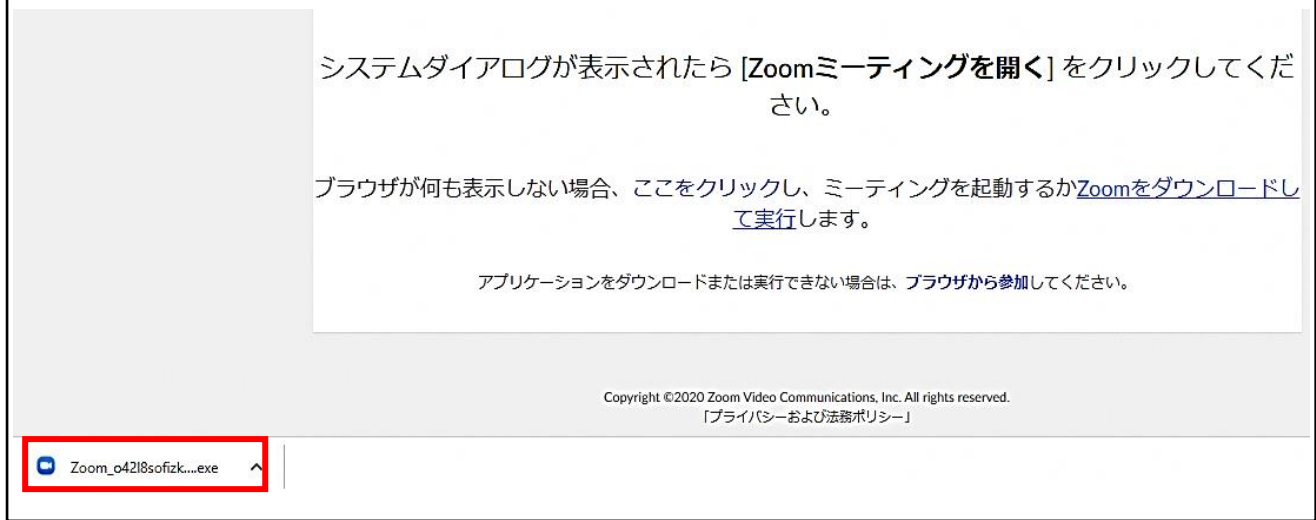

⑤ インストールが完了すると、「名前」と「ミーティングパスワード」の入力画面が開

きます。「名前」はミーティング参加者全員に対し表示されるもので、参加者が自由 に設定できます。「名前」は「ニックネーム」を入力してください。入力したら「参 加」をクリックします。

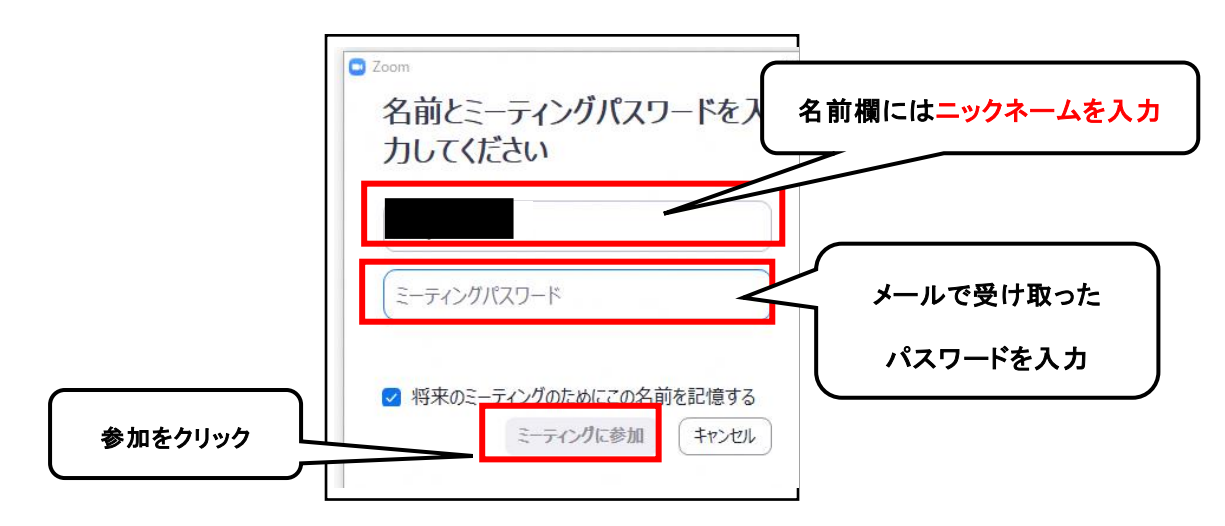

名前欄に入力した名前が他の参加者の画面に映ります。必ず名前には ニックネームを入力のうえ、参加してください。

⑥ 「コンピューターでオーディオに参加」をクリックします。

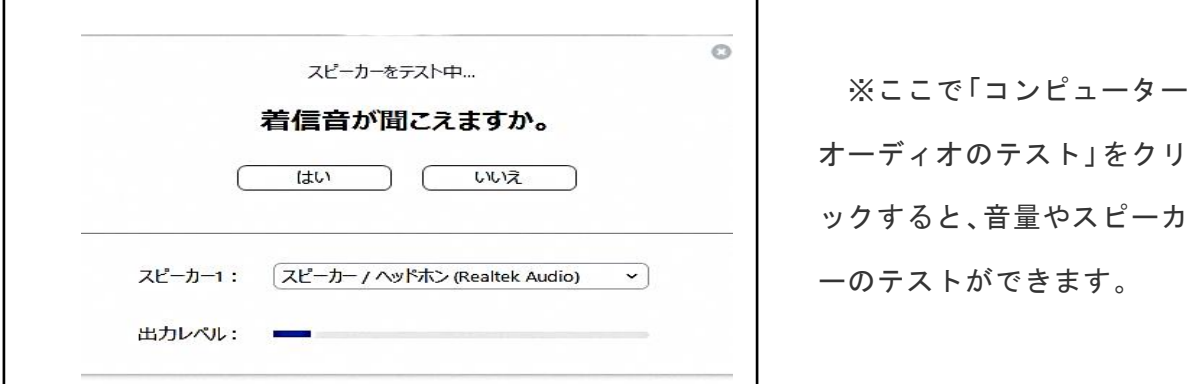

⑦ 主催者に許可されるのを待ちます。主催者に許可されると画面が切り替わりミーティ ングに参加できます。5分前から入室できます。

【開始時の音声や映像の確認について】

※ 自分の声が相手に聞こえない場合

画面のメニュー左端の「マイクのマーク」をクリックすることによって、「ミュート」と

「ミュート解除」を切り替えられます。「ミュート解除」と表示されているときは自分の

音声は相手に伝わりません。「ミュート」表示のときは、音声が相手に届きます。

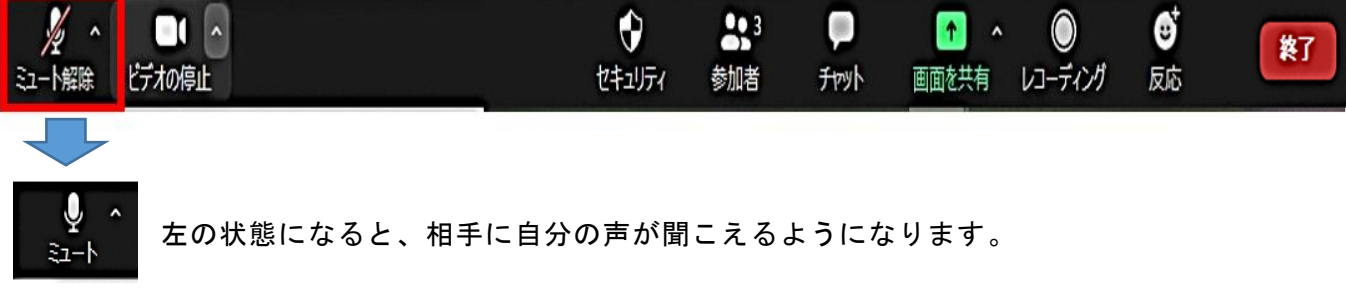

※ 映像に自分の姿が映らない場合

画面メニューの「ビデオマーク」をクリックすることで切り替えられます。「ビデオの開始」と 表示されているときは自分の映像が相手に見えません。「ビデオの停止」表示のときは、映像 が相手に見えています。

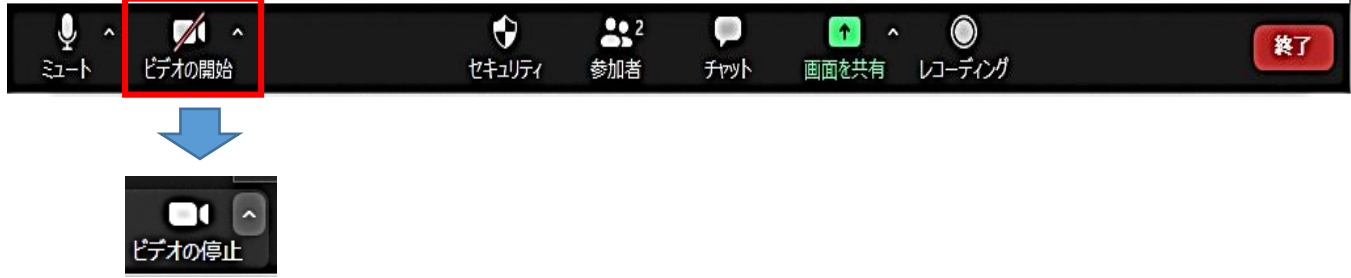